## **ÇOK FAKTÖRLÜ KİMLİK DOĞRULAMA YÖNERGESİ**

## **SMS İLE DOĞRULAMA:**

Mail girişi için tarayıcının adres çubuğuna <http://mail.yalova.edu.tr/>yazılarak

1- Kullanıcı adı ve parola girişi yapılır. Daha sonra gelen ekranda "İleri" seçeneği seçilerek devam edilir.

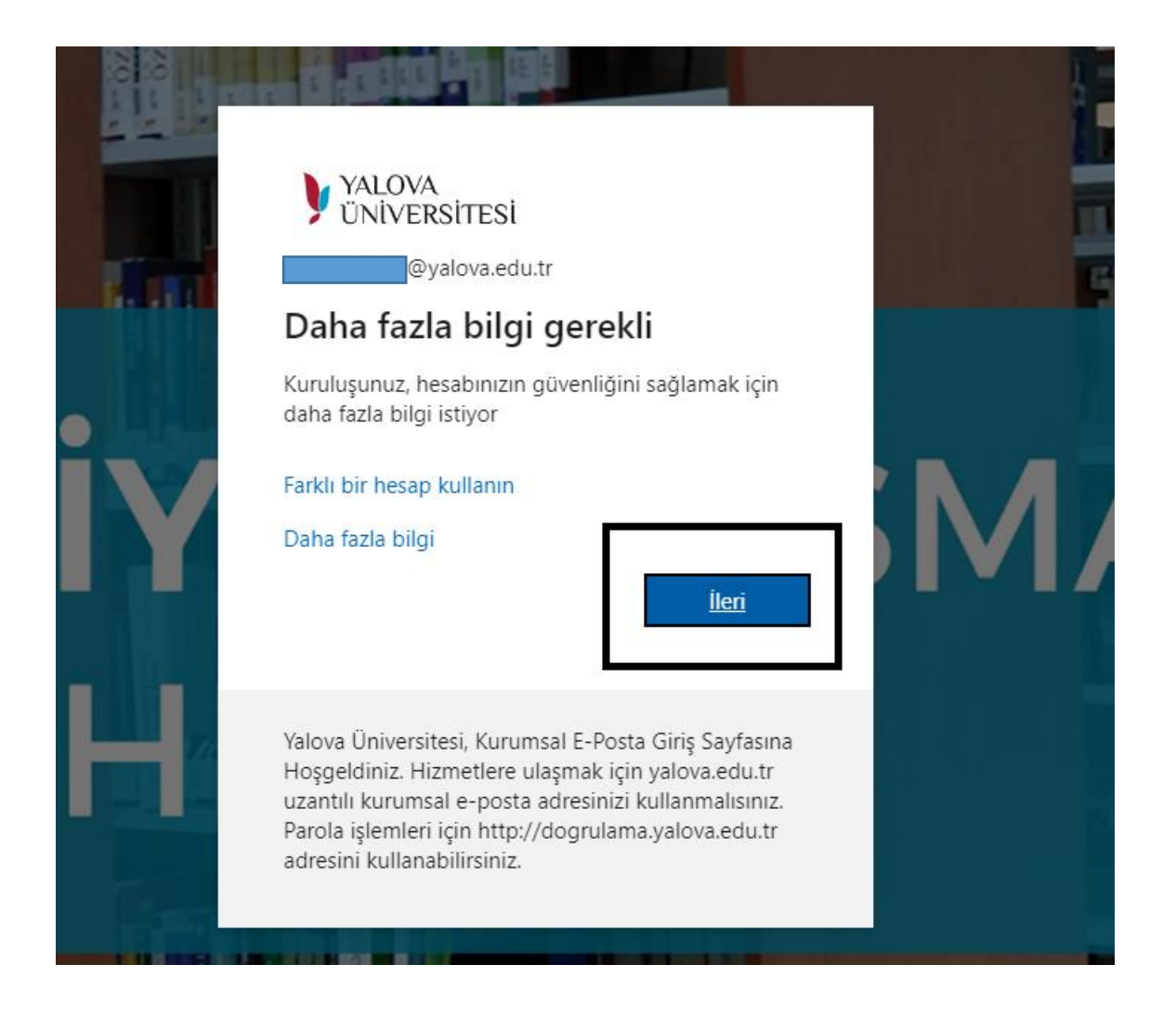

2- Gelen ekranda " Farklı bir yöntem ayarlamak istiyorum " seçeneği seçilir

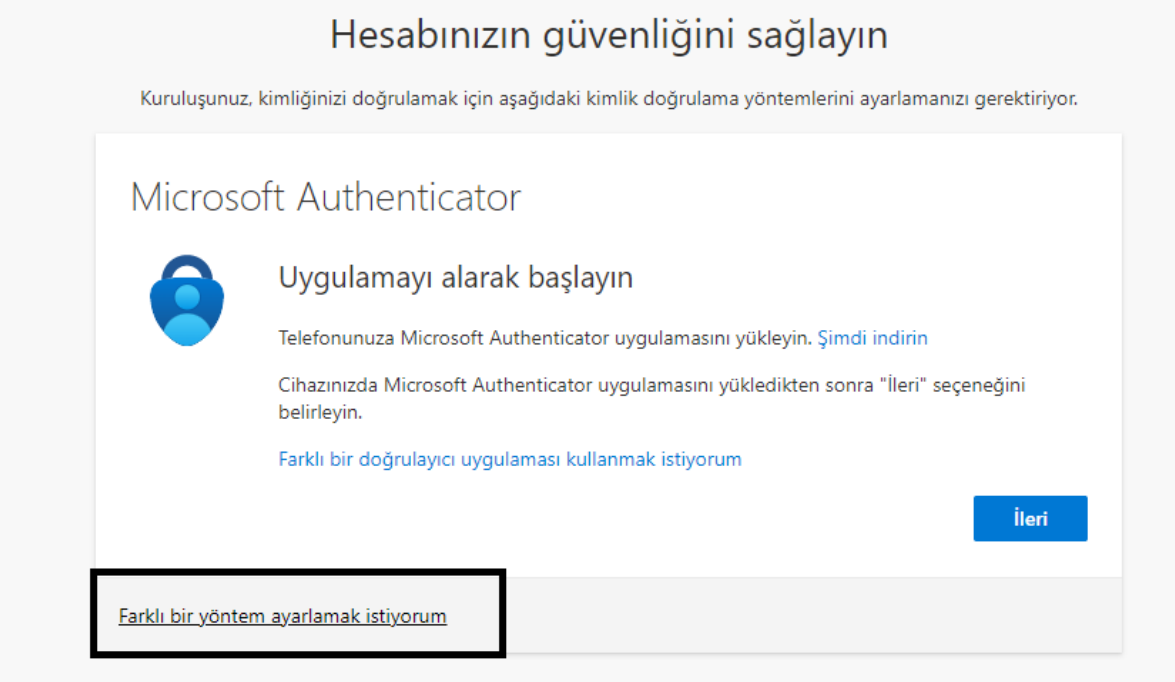

3- "Telefon" yöntemi seçilir ve "Onayla" ile devam edilir.

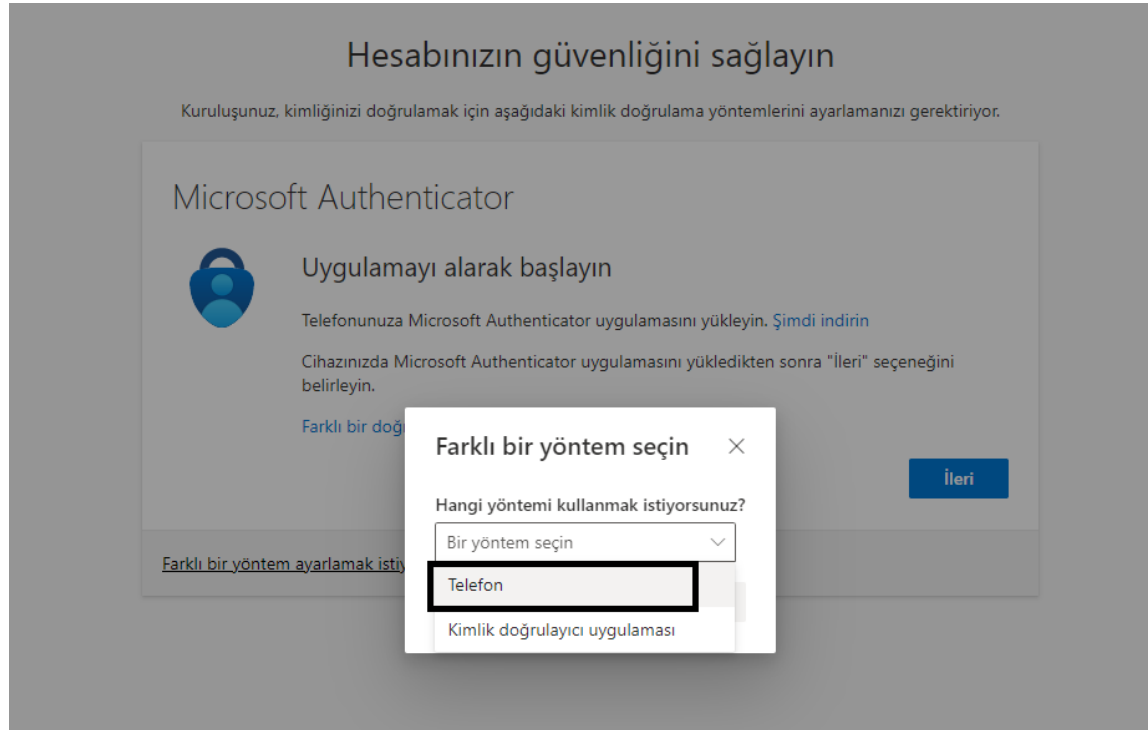

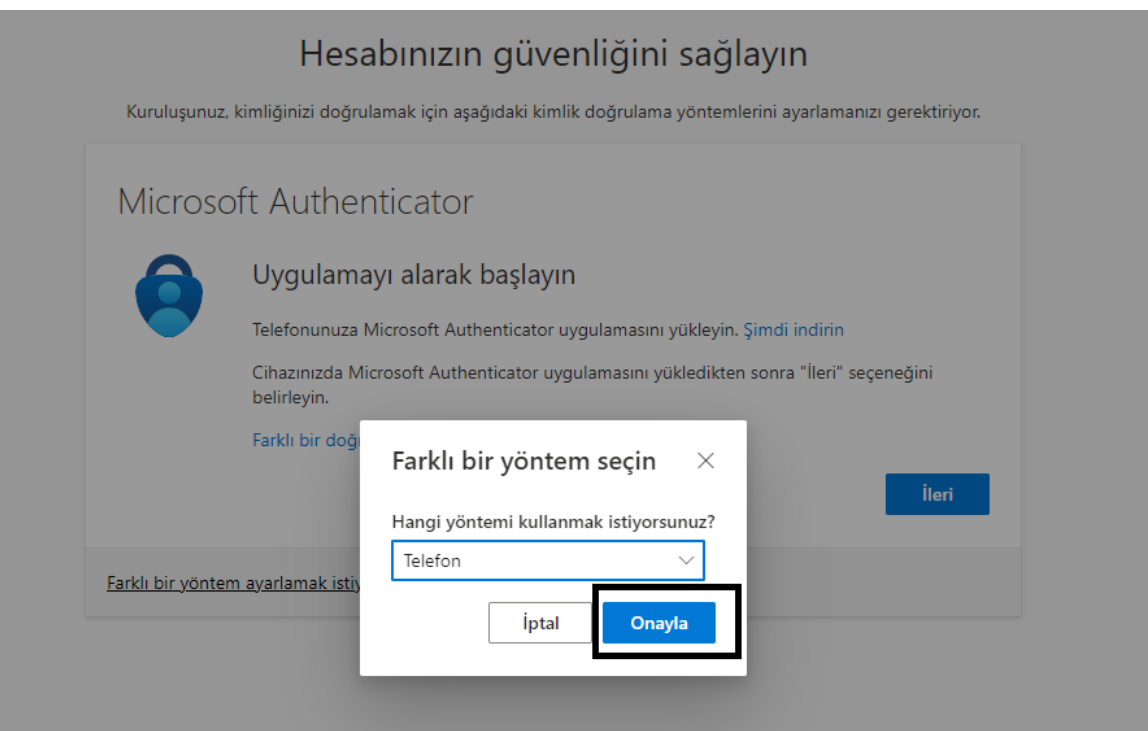

4- Gelen ekranda güncel telefon bilgisinin doğruluğu kontrol edilerek " Kodu kısa mesaj olarak gönder" seçeneği işaretlenerek "İleri" seçeneği ile devam edilir.

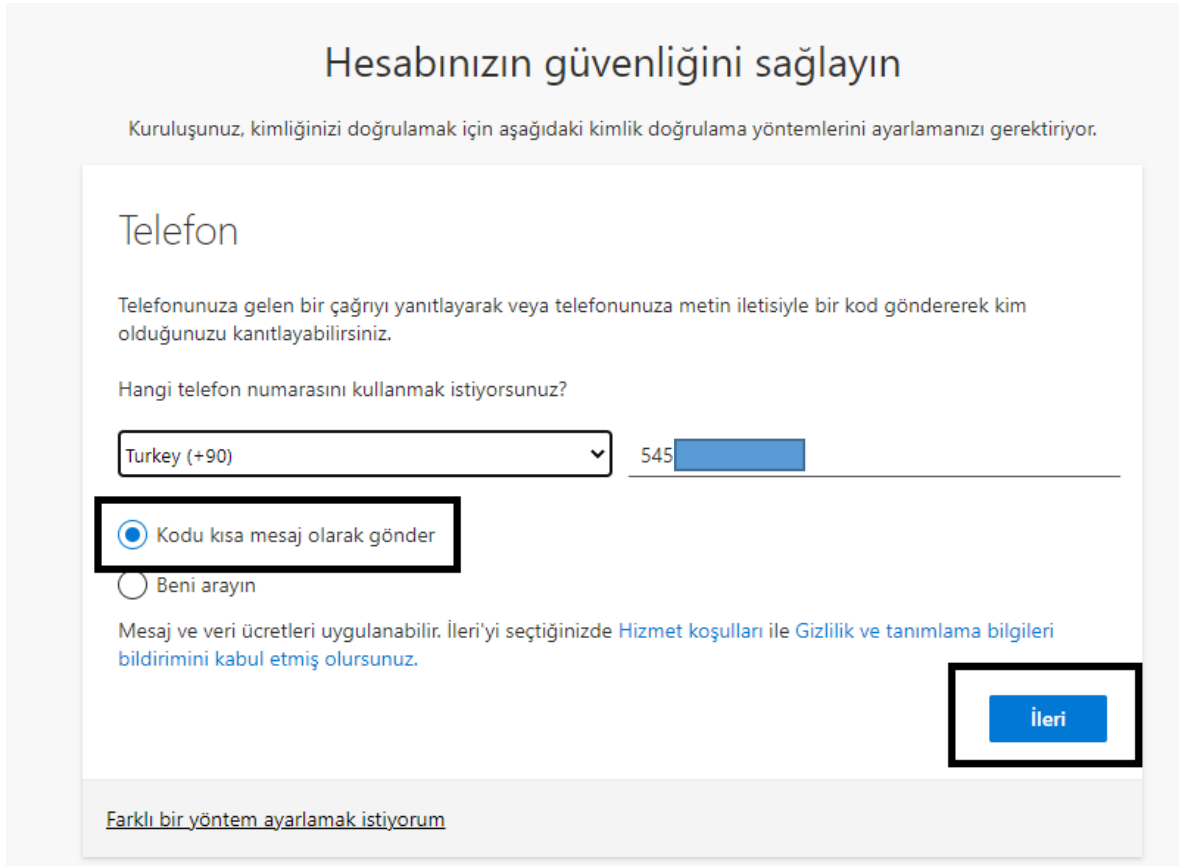

5- Telefonunuza gelen 6 haneli kodu girerek, "İleri" seçeneği ile devam edilir.

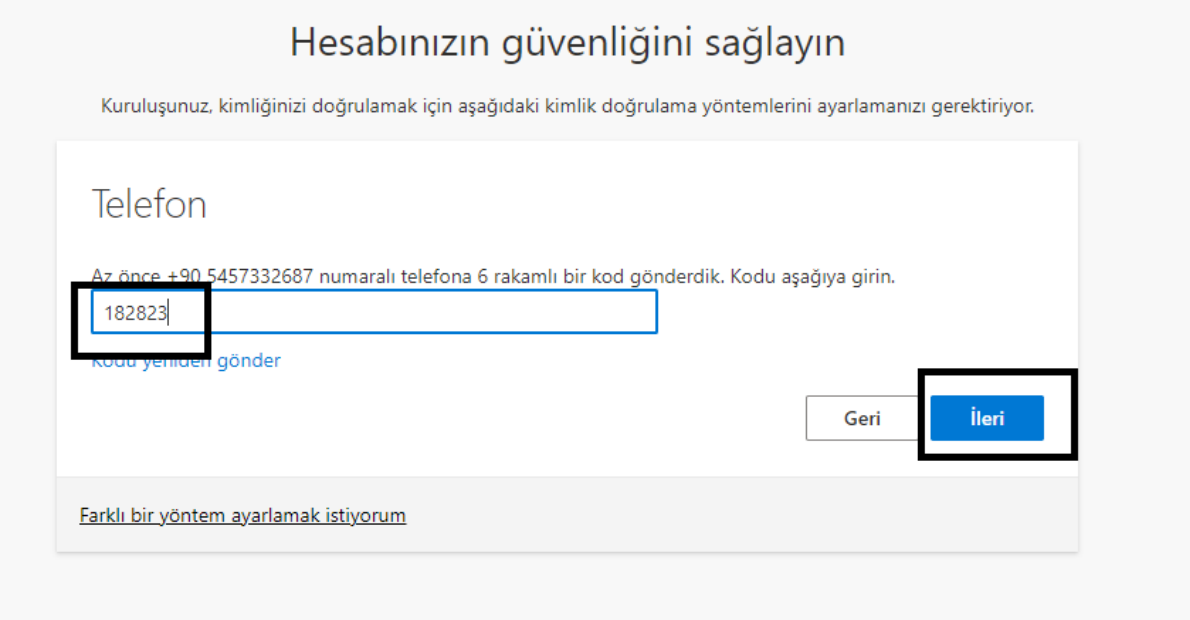

6- SMS doğrulaması başarılı olduğunu gösteren ekranda "İleri" seçeneği seçilerek devam edilir

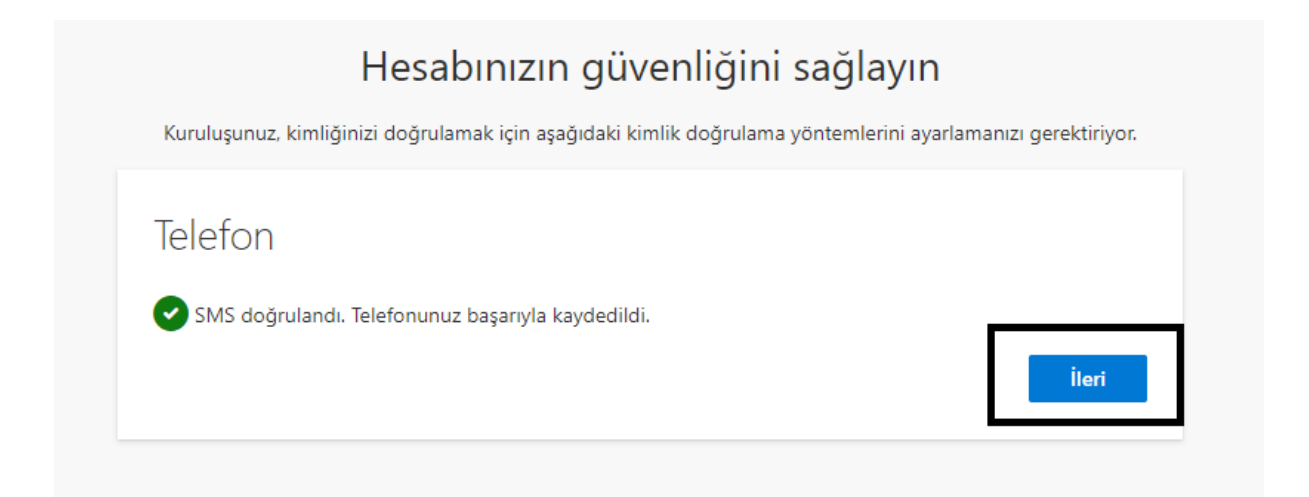

7- İşlemin başarılı olduğu gözlemlenerek "Bitti" seçeneği seçilerek işlem tamamlanır.

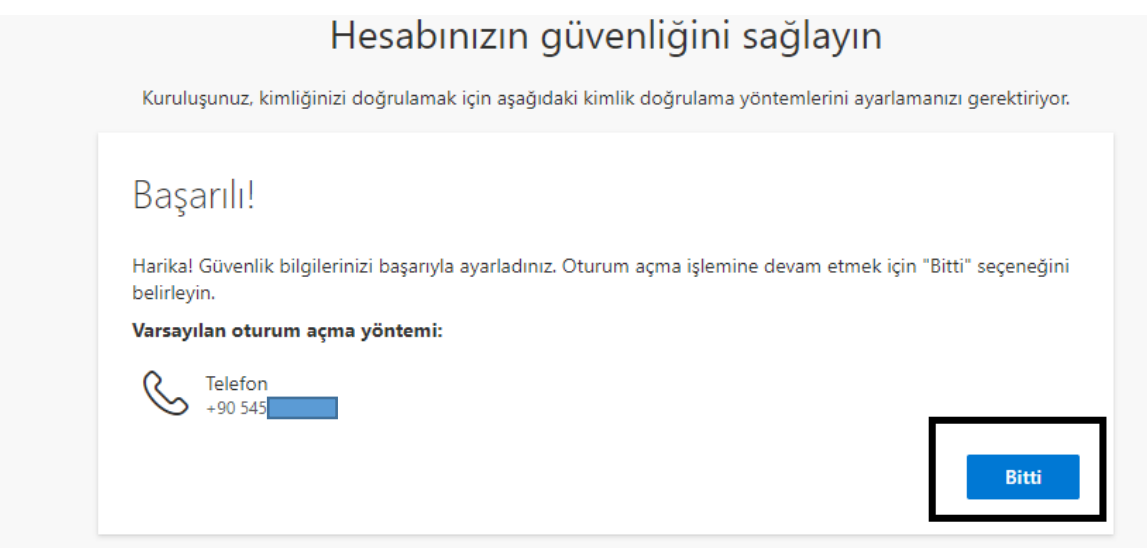

## **AUTHENTICATOR UYGULAMASI İLE DOĞRULAMA:**

1- Mail hesabınıza giriş yaptıktan sonra Authenticator ile aktifleştirmek için ileri seçeneğini seçin,

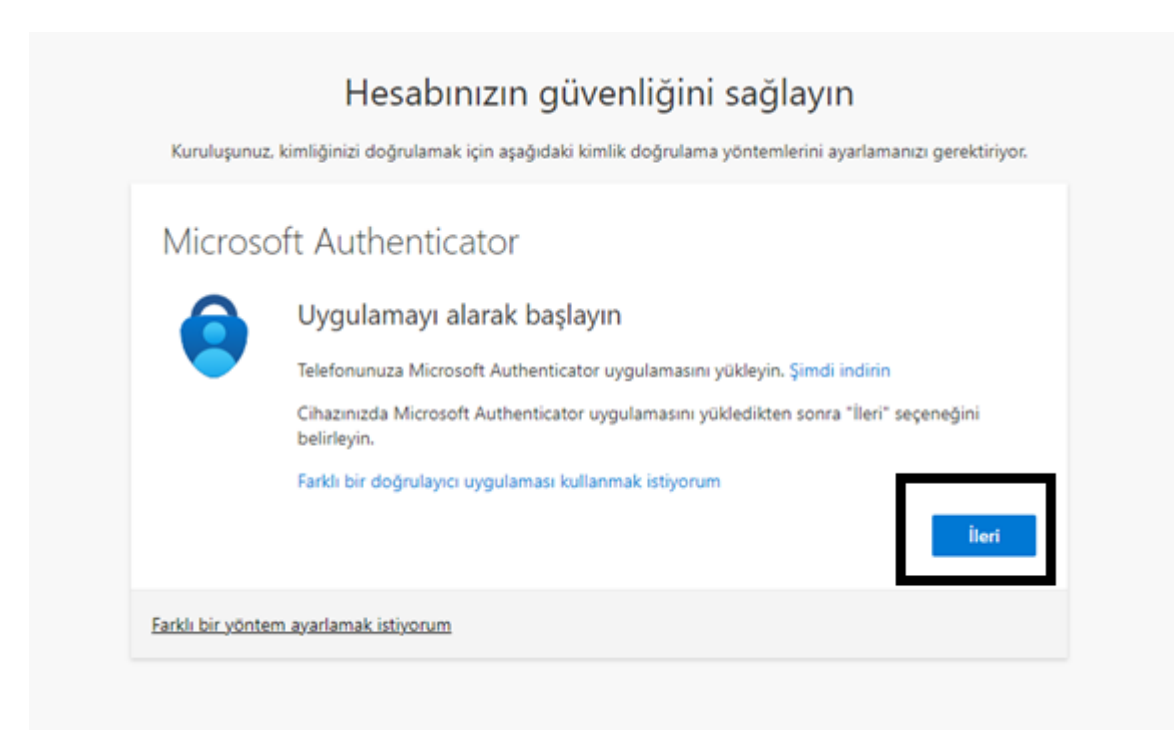

2- Aşağıdaki linkten Authenticator uygulamasını telefonunuza indirebilirsiniz:

[https://www.microsoft.com/tr-tr/security/mobile-authenticator-app?cmp=vgfp7d\\_40oczo](https://www.microsoft.com/tr-tr/security/mobile-authenticator-app?cmp=vgfp7d_40oczo)

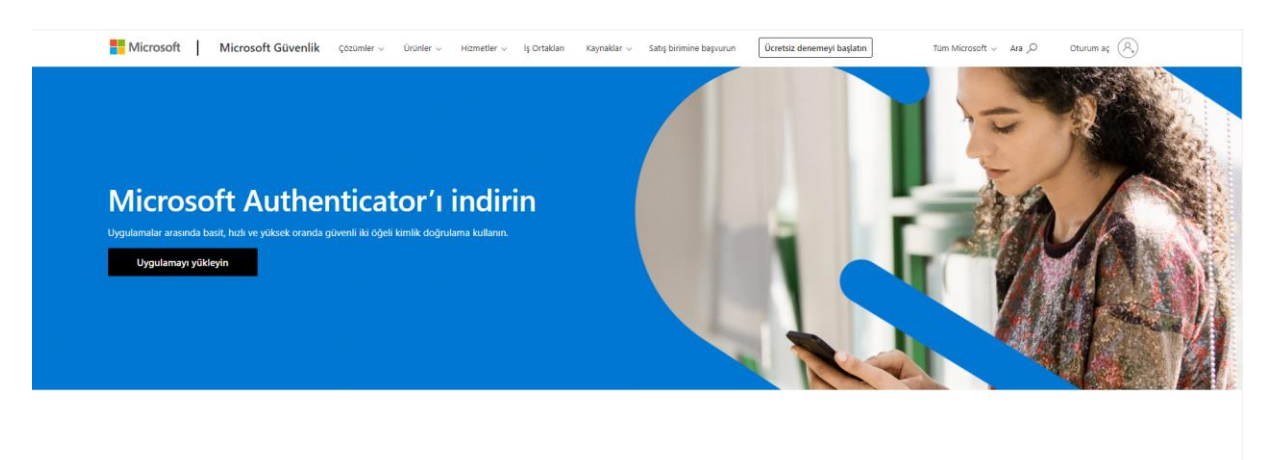

Uygulamayı telefonunuza indirin\* Android veya IOS mobil cihazınızla QR kodu tarayın

3- Telefonunuza uygulamayı indirdikten sonra ekranda "İleri" seçeneği ile devam edin,

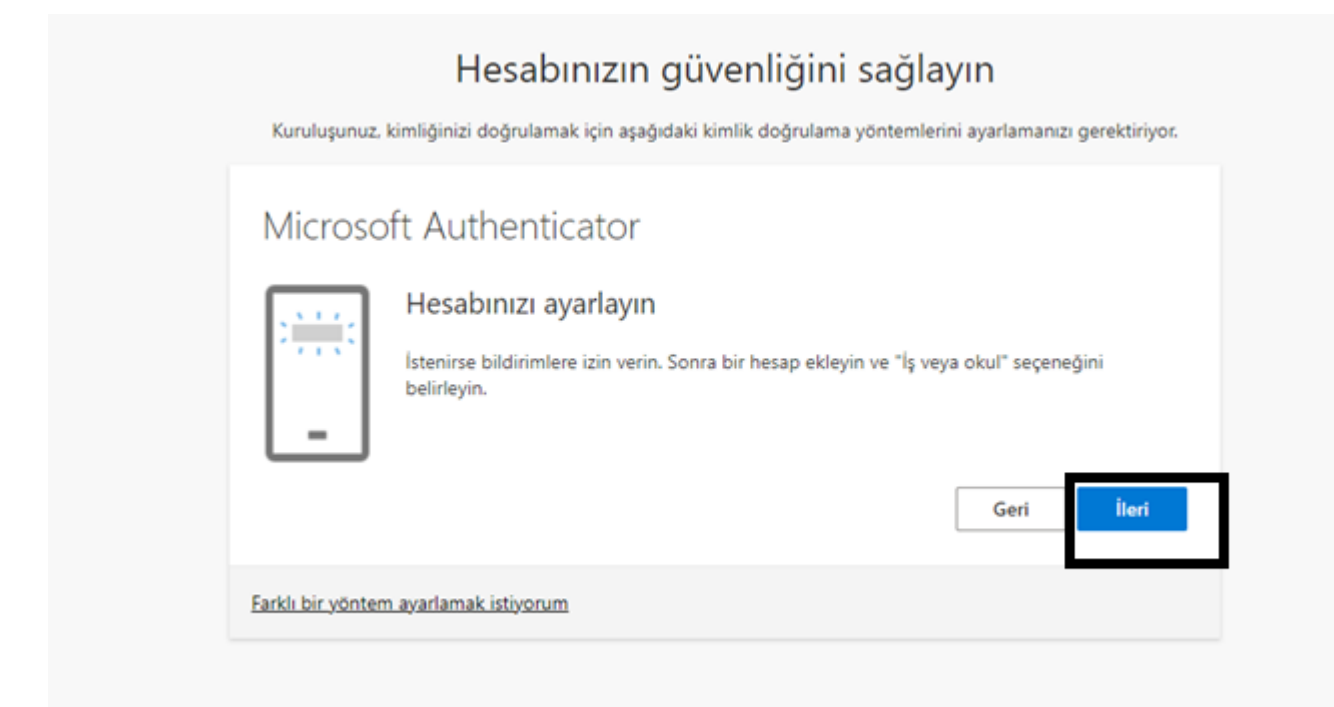

4- Gelen ekranda QR kodunu telefonunuzdan, yüklemiş olduğunuz Microsoft Authenticator uygulamasında okutmalısınız. Daha sonra "İleri" seçeneği seçilir,

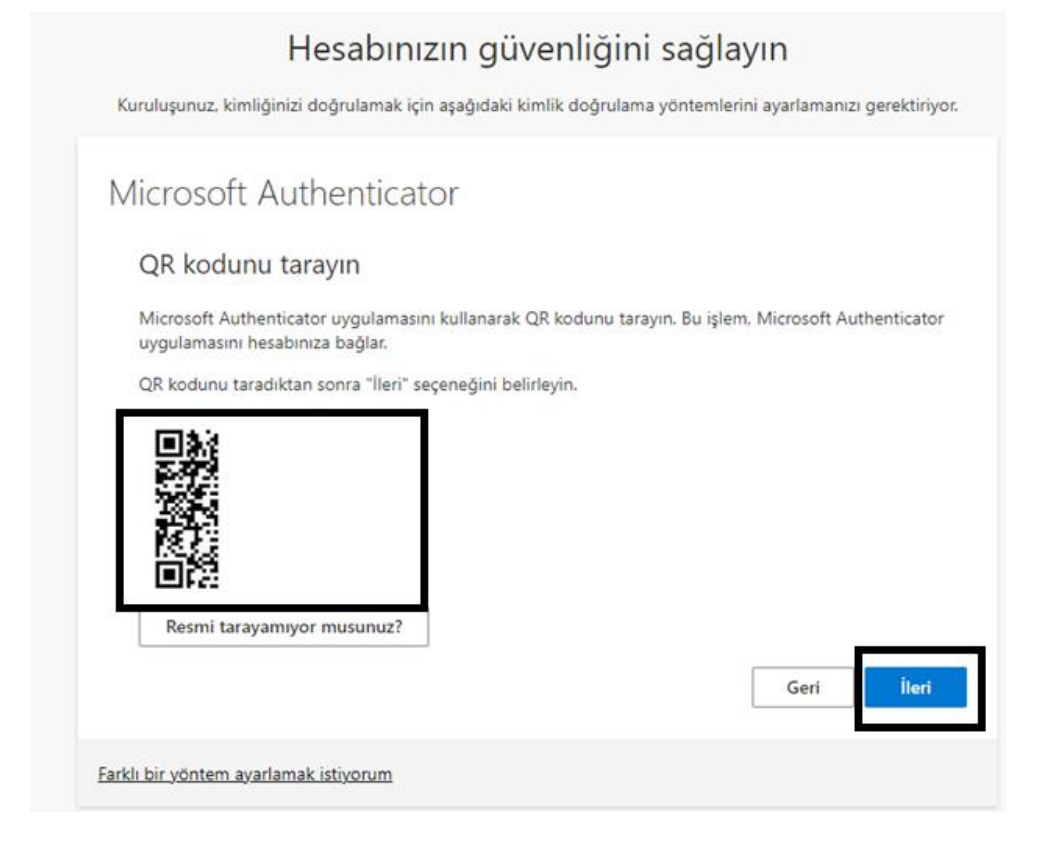

5- Telefonunuza gelen bildirimi uygulama üzerinden kabul edince kurulum tamamlanmış olacaktır.

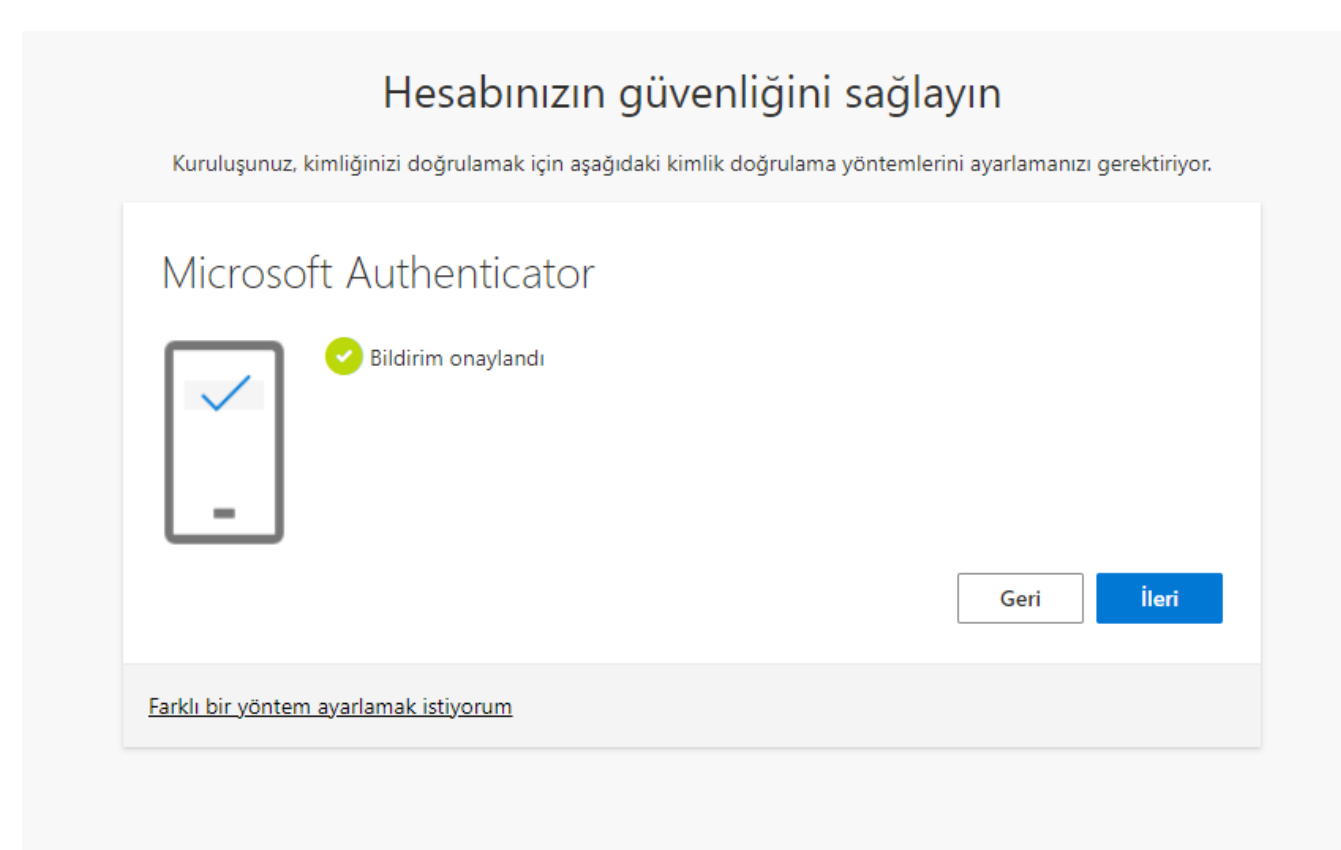

6- Bitti seçeneği seçilerek kurulum tamamlanır.

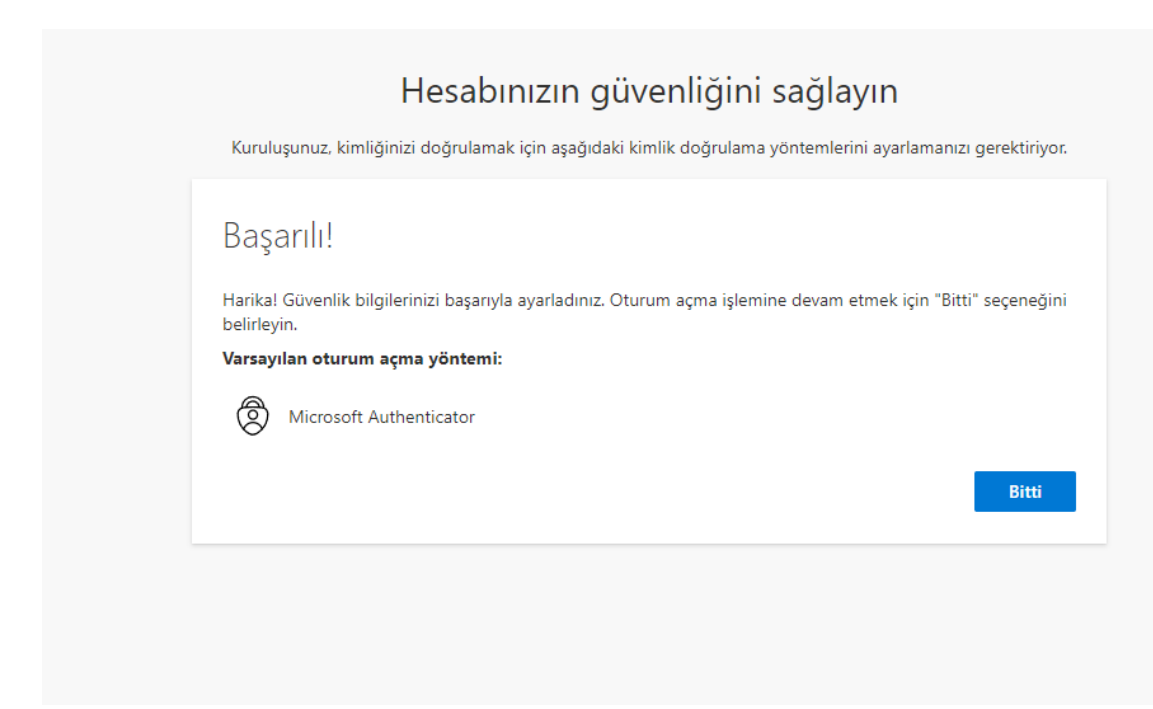

Authenticator hakkında daha fazla bilgi için ;

[https://support.microsoft.com/en-us/account-billing/set-up-an-authenticator-app-as-a-two-step](https://support.microsoft.com/en-us/account-billing/set-up-an-authenticator-app-as-a-two-step-verification-method-2db39828-15e1-4614-b825-6e2b524e7c95)[verification-method-2db39828-15e1-4614-b825-6e2b524e7c95](https://support.microsoft.com/en-us/account-billing/set-up-an-authenticator-app-as-a-two-step-verification-method-2db39828-15e1-4614-b825-6e2b524e7c95)

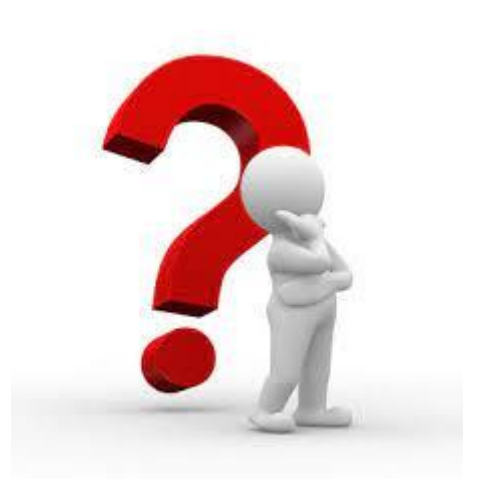

Soru ve sorunlarınız için [bilgiislem@yalova.edu.tr](mailto:bilgiislem@yalova.edu.tr) mail adresine ekran çıktısı ile mail atabilirsiniz.